# INSRIÇÃO DE PROJETOS DO ENSINO MÉDIO E TÉCNICO POR FEIRA AFILIADA

Acesse o portal Mostratec Digital em https://digital.mostratec.com.br/ e clique na inscrição de projetos:

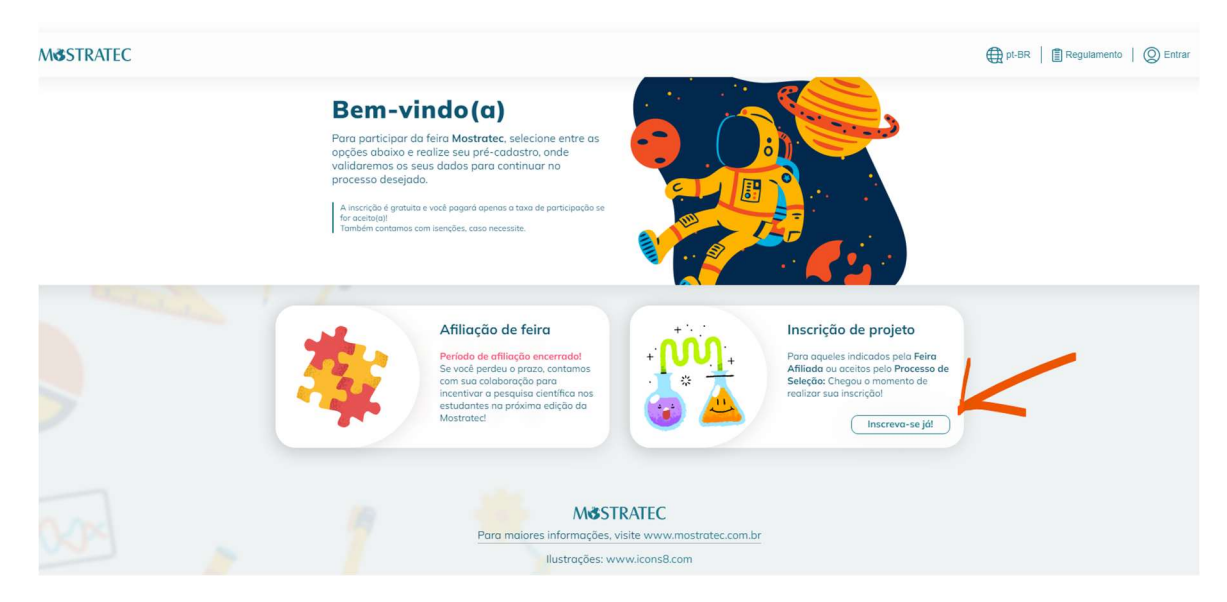

A seguir, escolha o processo Via Feira Afiliada:

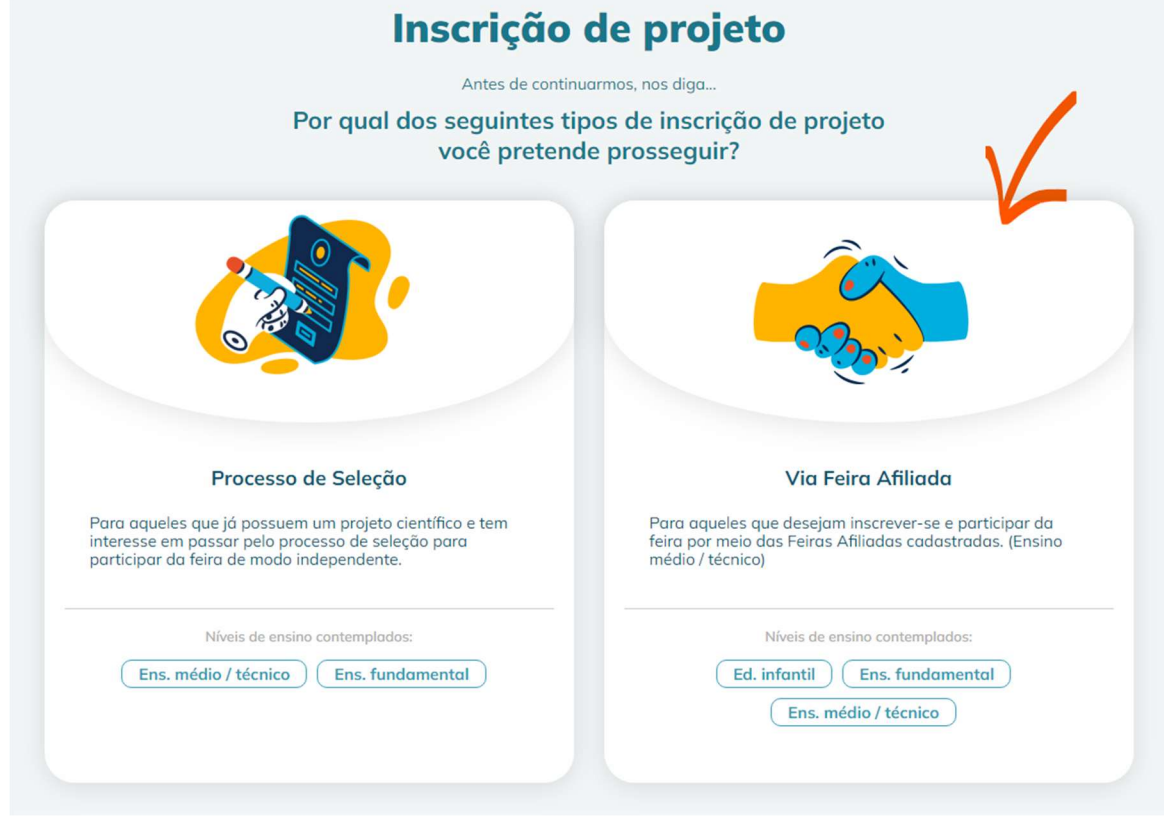

Preencha o pré-cadastro, com atenção para o seguinte:

- O nome, CPF e e-mail deve ser de um dos estudantes que faz parte do projeto.

- O CPF e e-mail pode ser usado apenas uma vez, para o cadastro de um projeto, por isso a importância de utilizar os dados dos estudantes, e não do professor orientador.

- A senha deve conter 8 caracteres, incluindo letras minúsculas, maiúsculas, número e caracter especial (exemplo: !@Nome2022)

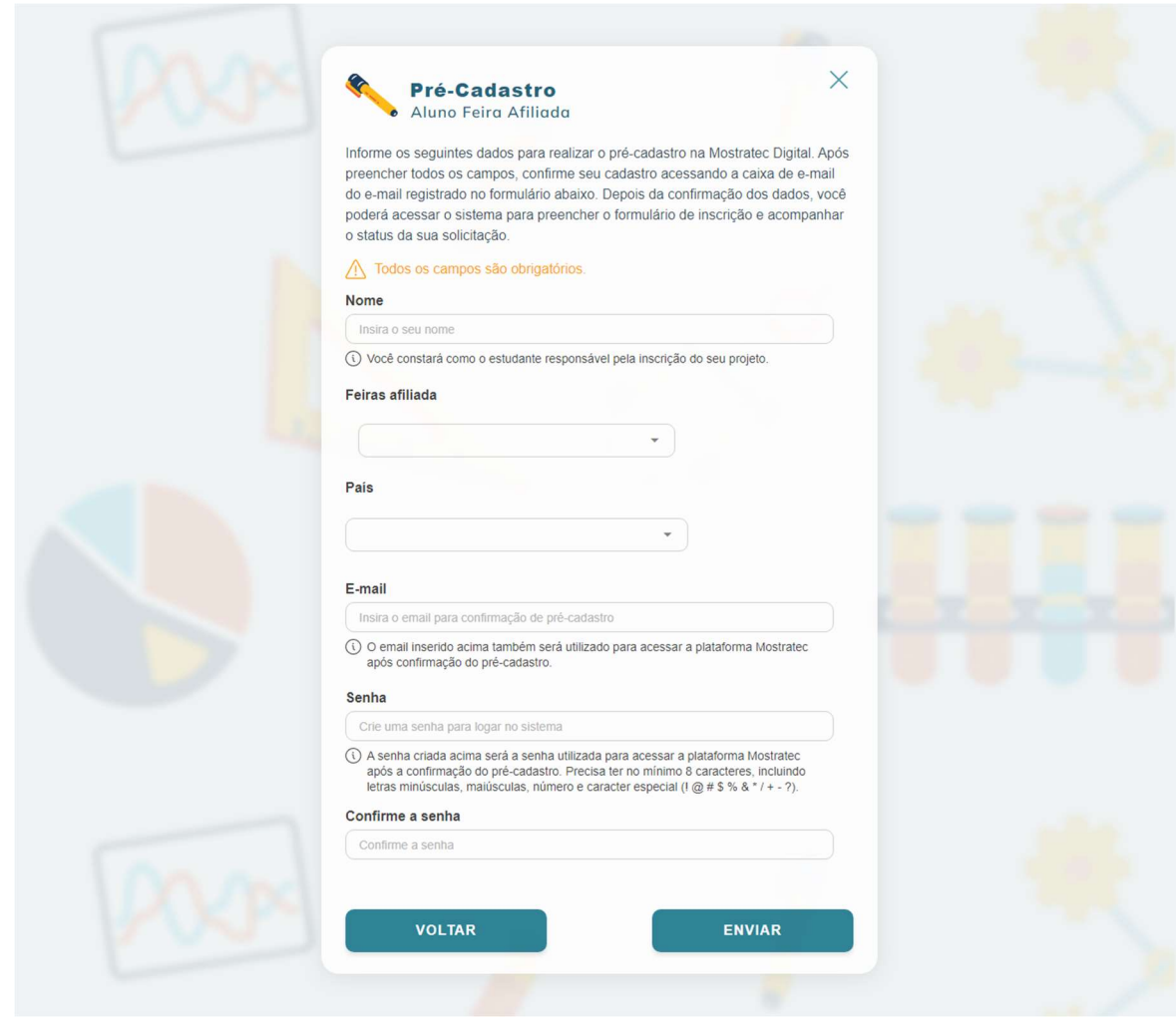

Após finalizar o preenchimento do pré-cadastro, clique em Enviar, a mensagem abaixo irá aparecer na tela:

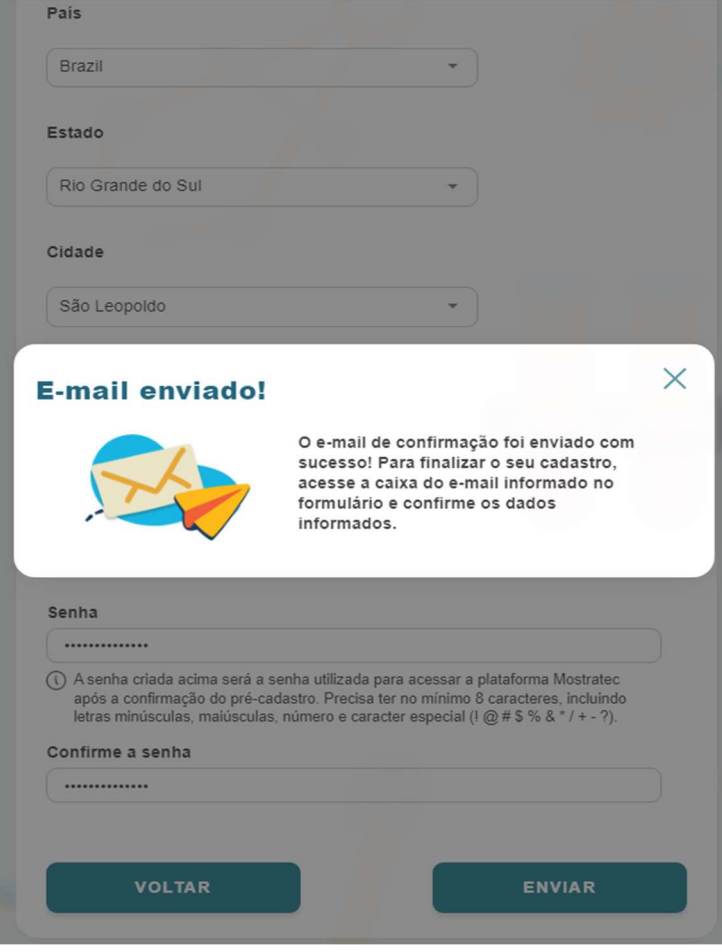

Acesse a caixa de entrada do e-mail informado no pré-cadastro, localize o email abaixo (remetente: noreply@liberato.com.br) e clique em Confirmar Cadastro:

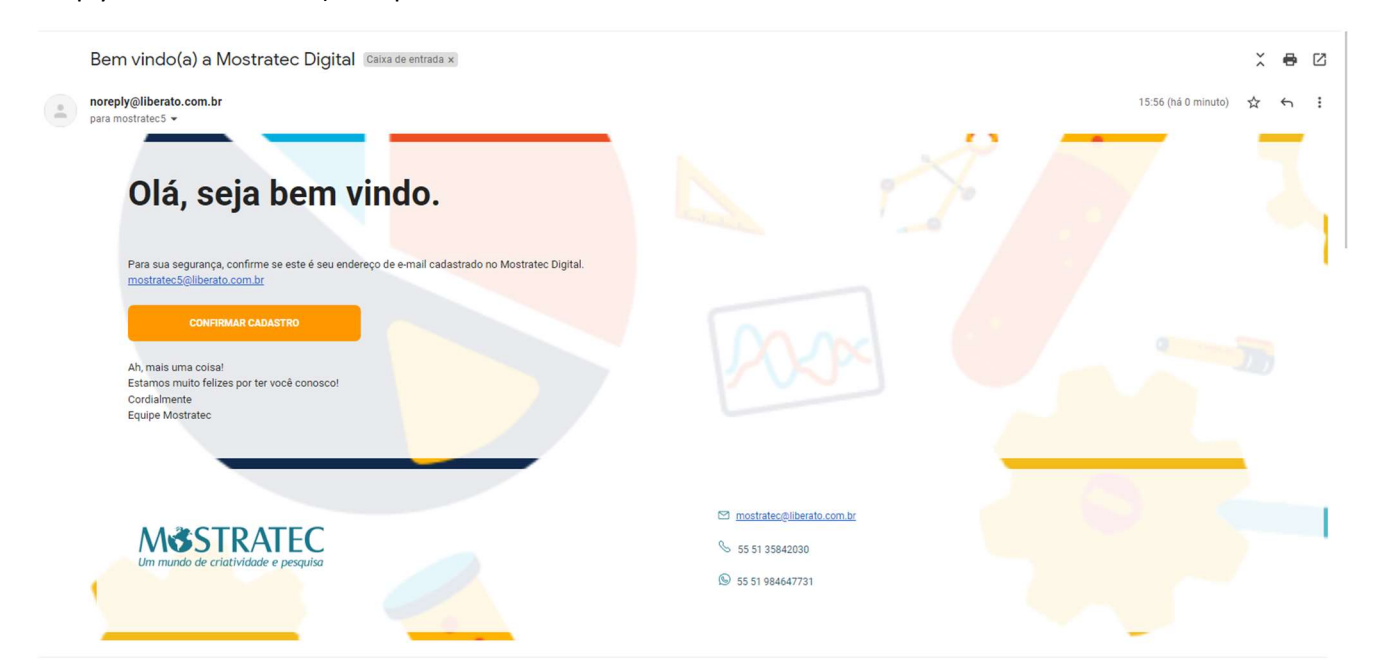

Ao confirmar, você será direcionado para página de login (utilize o e-mail de cadastro e a senha criada):

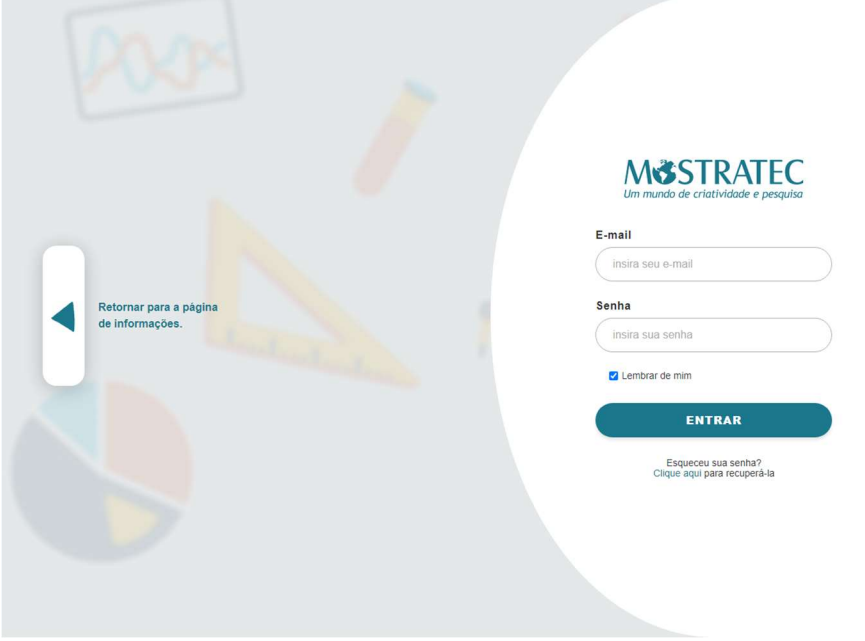

Confirme os termos de proteção de dados conforme mostrado:

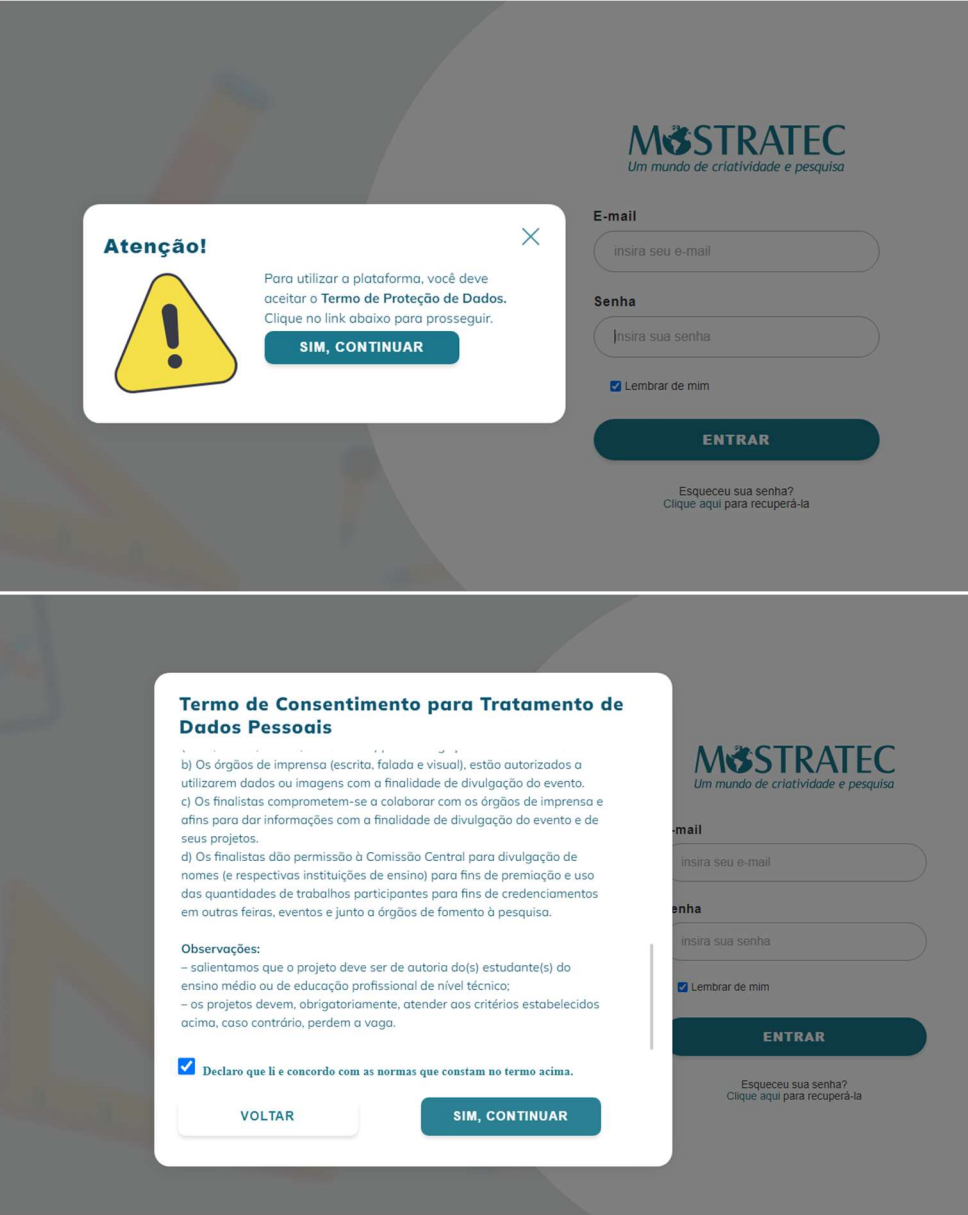

Após o login, o painel do aluno vai mostrar a tela abaixo; clique em "Solicitar inscrição", depois em "COMEÇAR" e então "SIM, CONTINUAR":

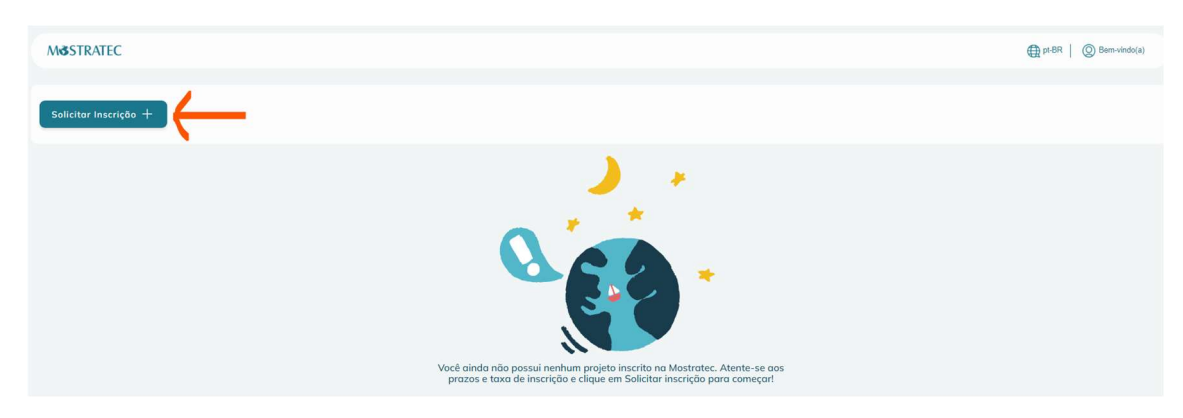

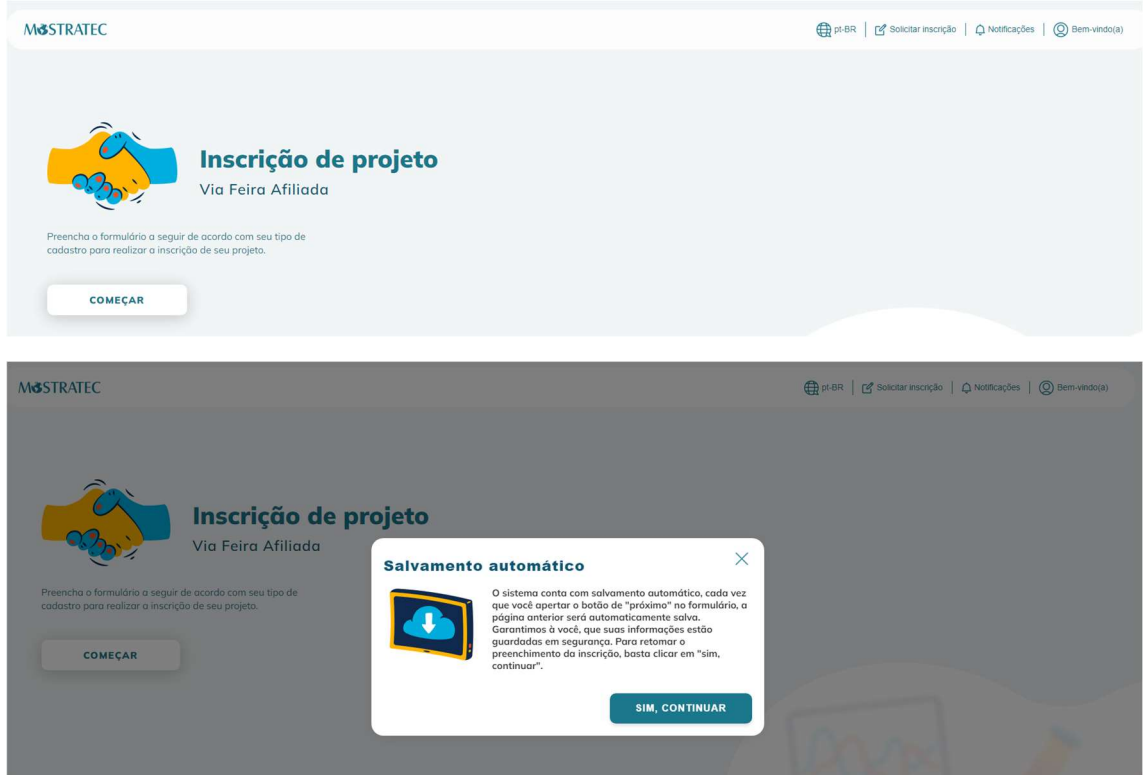

OBS: O sistema conta com salvamento automático, o que significa que o preenchimento pode ser interrompido para continuidade em outro momento. Ficará salvo até a última etapa totalmente preenchida. Quando quiser retomar o preenchimento, deve-se fazer login novamente no sistema e clicar no botão em azul (conforme mostra a próxima tela):

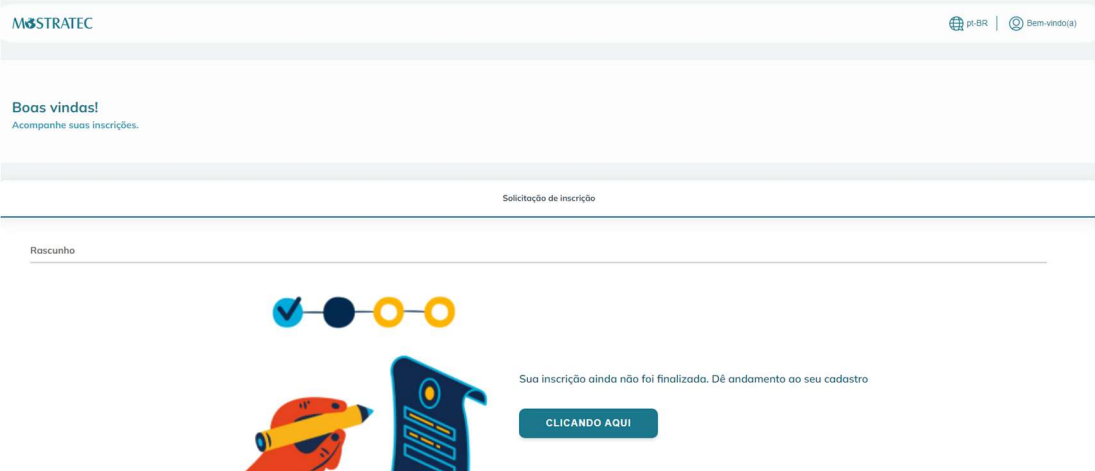

#### Etapa 1) Nível de ensino

Ao iniciar o preenchimento da inscrição, o responsável deverá selecionar qual o nível de ensino do projeto e após clicar em "Salvar e avançar". Nesse momento, o formulário muda de acordo com a escolha feita para prosseguir com a inscrição:

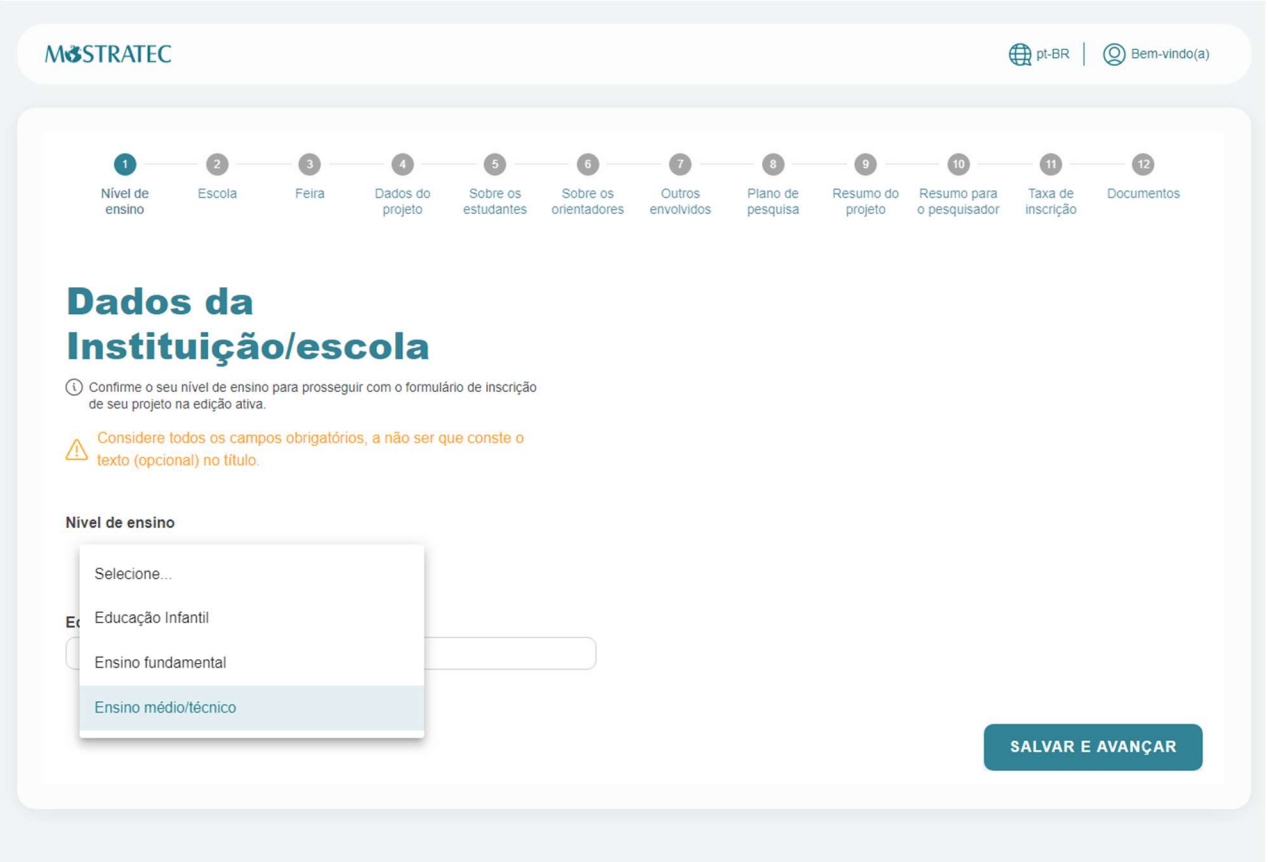

### Etapa 2) Dados da escola

Nessa etapa, deve ser informado o nome da instituição de ensino/escola a qual os estudantes são vinculados. Também deve ser informado o endereço, CNPJ e se a escola é da rede pública ou privada.

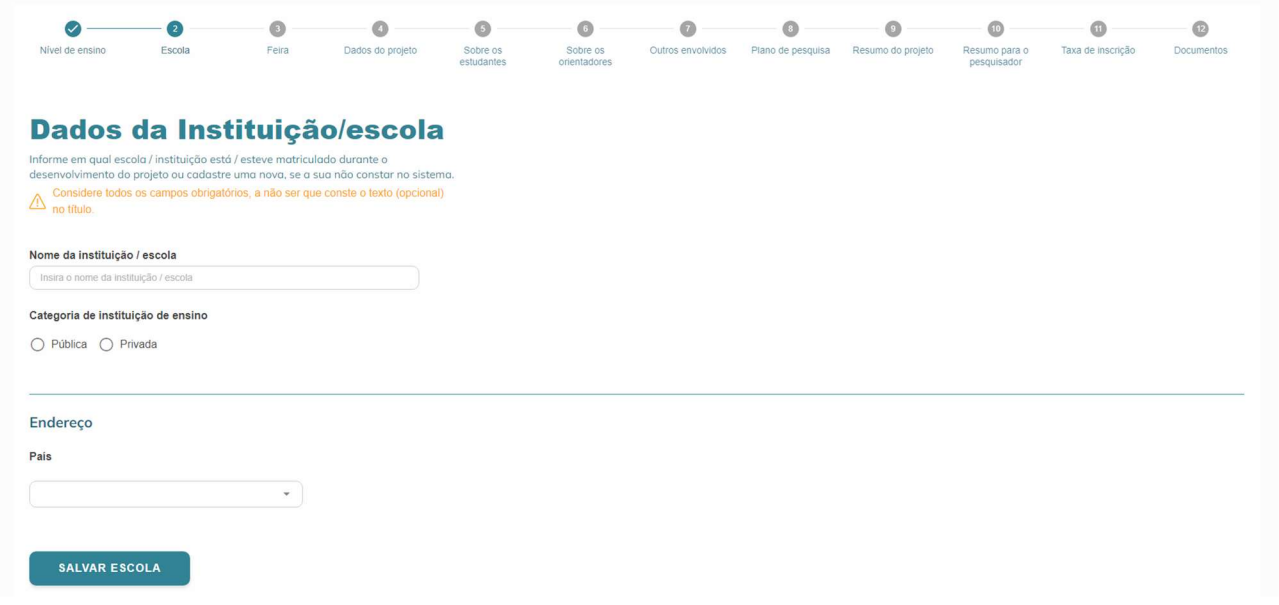

#### Etapa 3) Feira afiliada

Aqui, deve ser selecionada a feira afiliada que concedeu a credencial ao projeto para participação na Mostratec. Se a sua feira não constar na listagem, entre em contato com a secretaria da Mostratec.

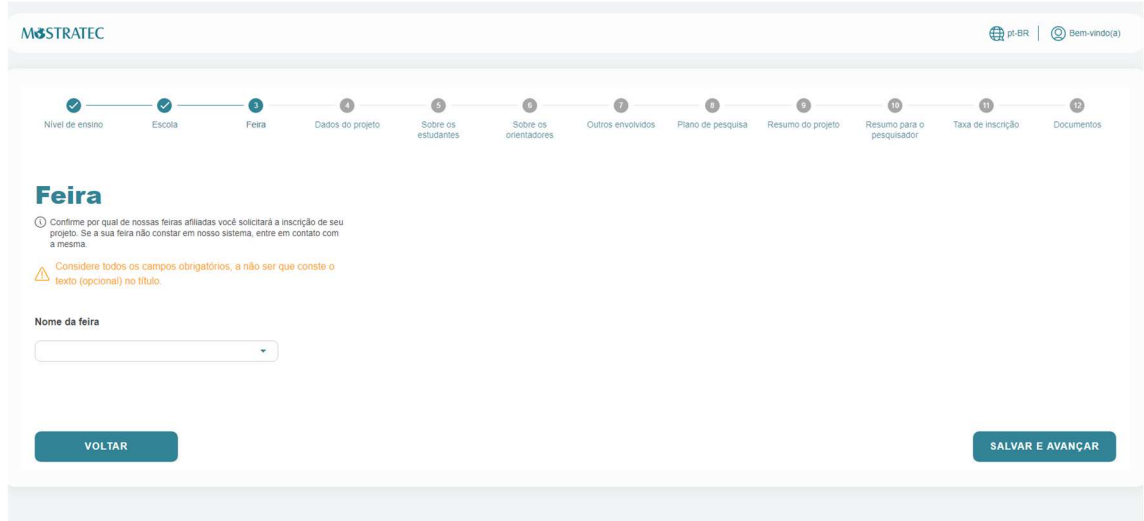

#### Etapa 4) Dados do projeto

Nesta etapa, será preenchido o título do trabalho, tipo e área de pesquisa, e demais informações sobre o que envolve a pesquisa desenvolvida. De acordo com o que for selecionado aqui, ao final da inscrição será pedido o upload do formulário complementar correspondente, devidamente preenchido e assinado. Em caso de dúvidas quanto ao preenchimento, sobre o que se aplica ou não ao seu trabalho, consulte as regras de pesquisa disponível no site https://www.mostratec.com.br/comite-de-revisao-cientifica/.

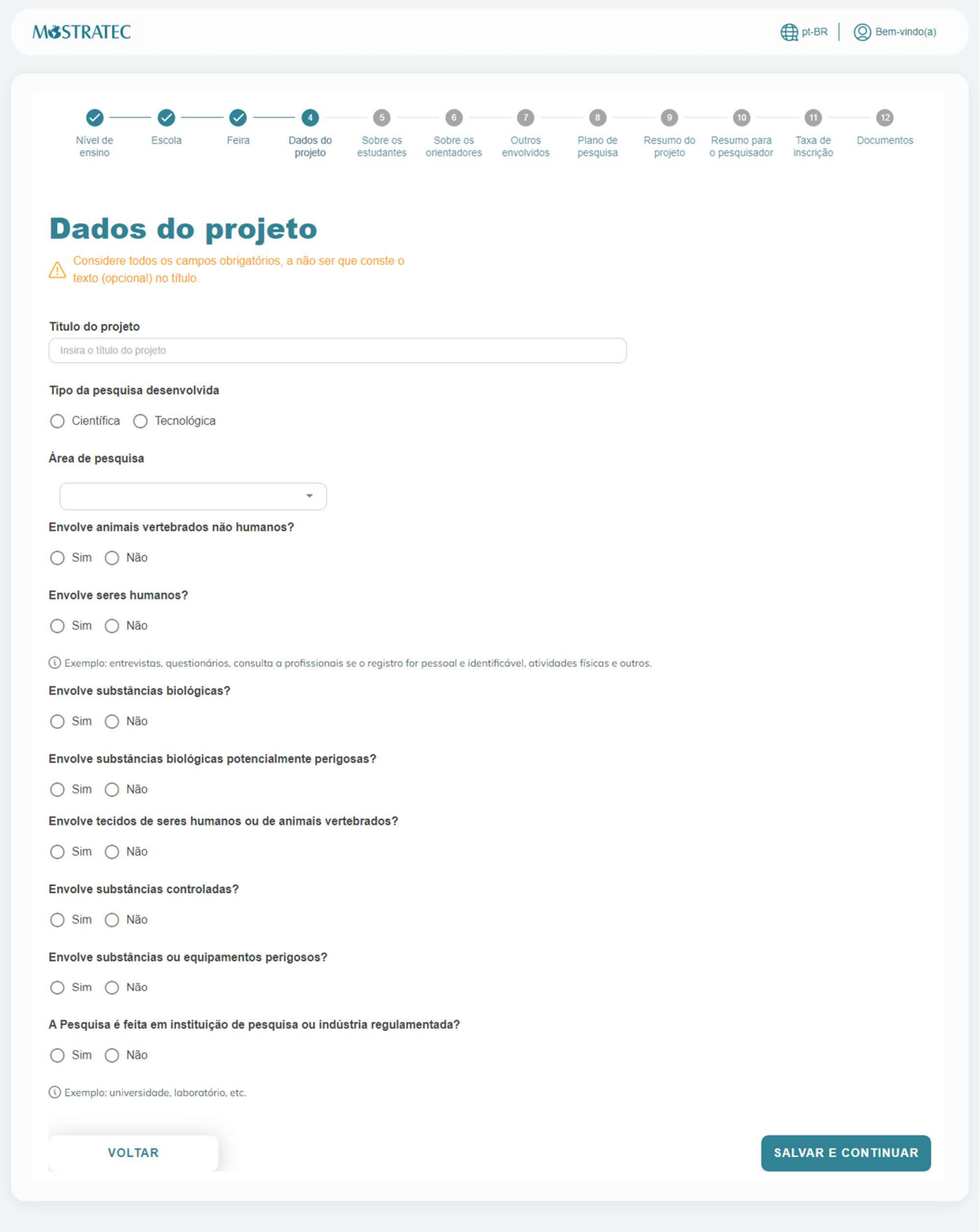

#### Etapa 5) Dados dos estudantes pesquisadores

Nessa etapa, deve ser selecionada a quantidade de estudantes envolvidos que irá participar da Mostratec. De acordo com a quantidade, irá habilitar a inserção dos dados de mais estudantes. Para o Estudante 1, as informações de Nome, CPF e e-mail serão buscadas automaticamente do que foi informado no pré-cadastro, por isso é necessário fazer o pré-cadastro em nome de um dos alunos, pois não tem como editar esses campos.

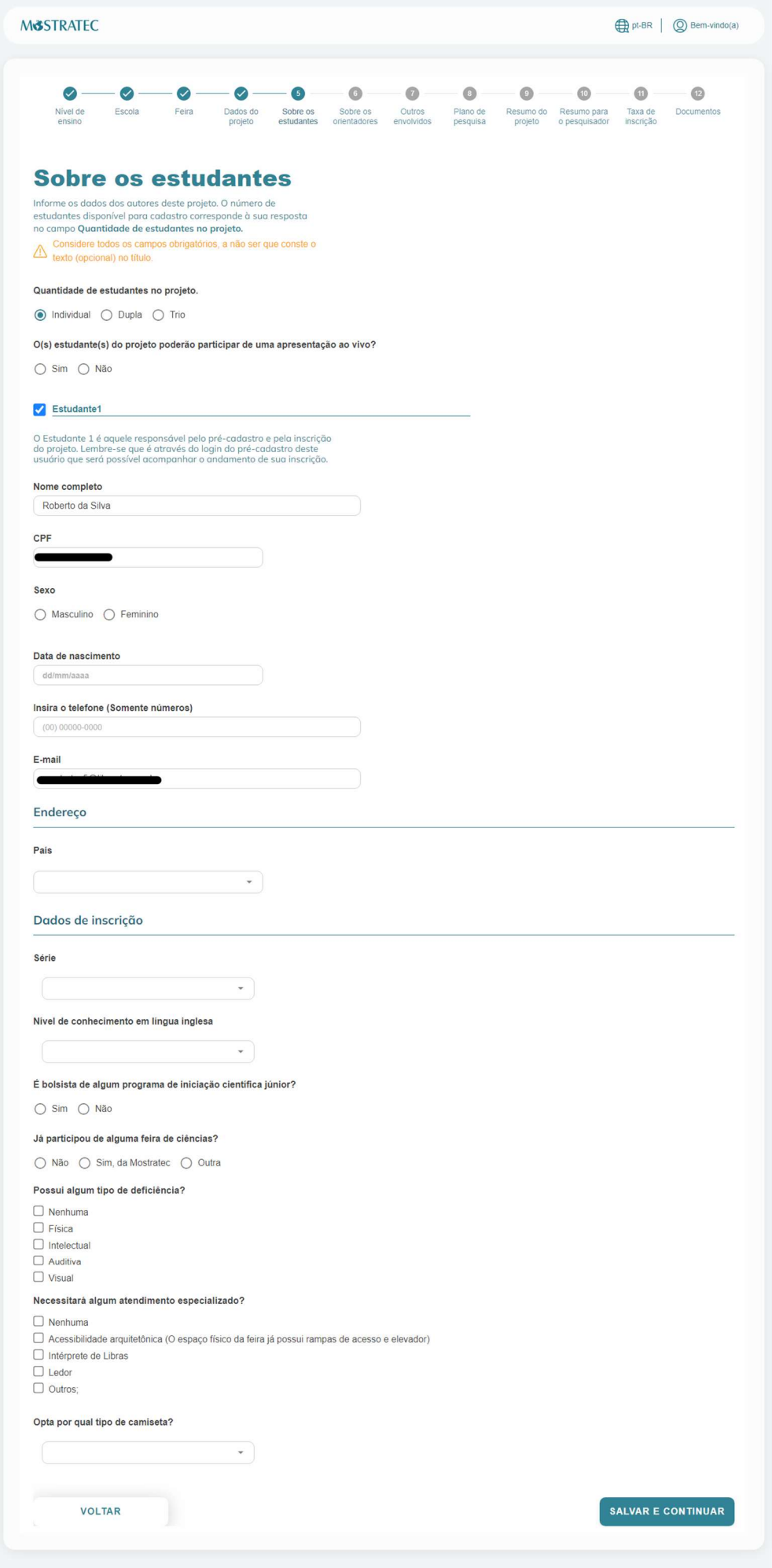

## Etapa 6) Dados dos professores envolvidos

O projeto deve ter um orientador, e pode ter no máximo 2 coorientadores (inserção ao final da página).

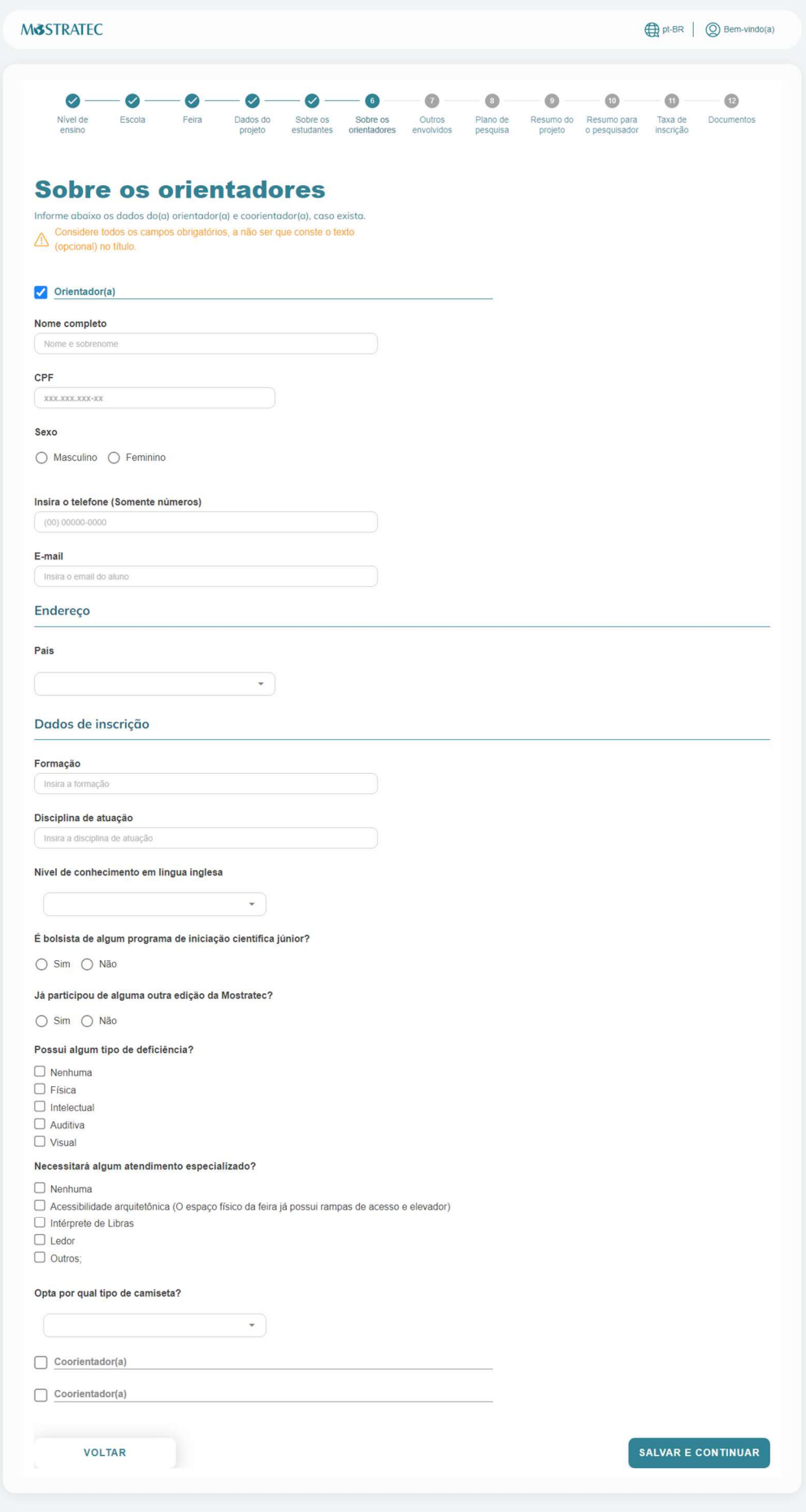

#### Etapa 7) Inclusão de outros envolvidos

Essa etapa deve ser preenchida caso alguma outra pessoa envolvida indiretamente no projeto necessite de registro de participação na Mostratec (Diretor de escola, chefe de delegação, etc).

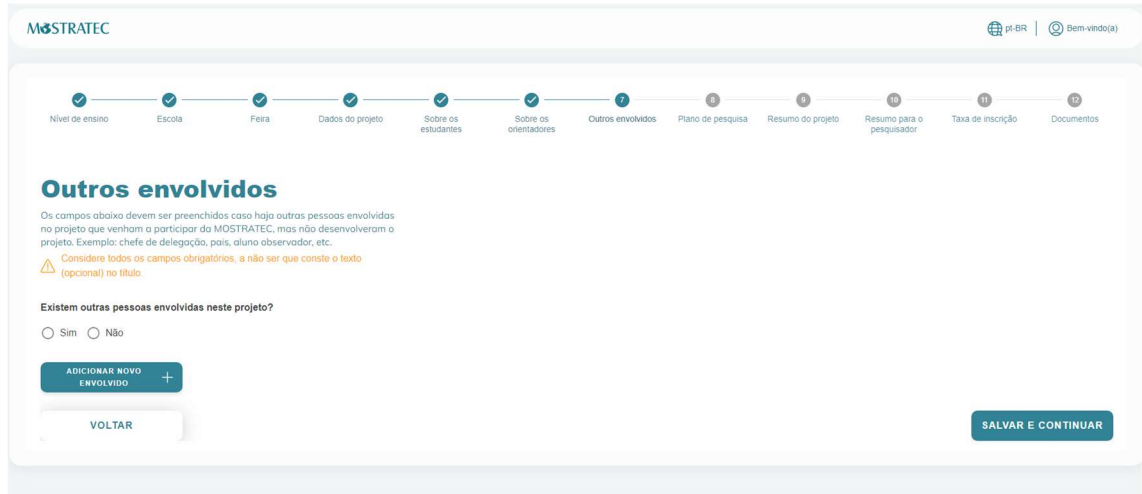

#### Etapa 8) Plano de Pesquisa

Nesta etapa, será preenchido o plano de pesquisa do projeto. Abaixo de cada campo, consta uma breve descrição do que se refere o preenchimento, e à direita o número máximo de caracteres suportados. Tente adequar o texto ao espaço; caso haja necessidade de aumentar para melhor visualização, basta arrastá-lo:

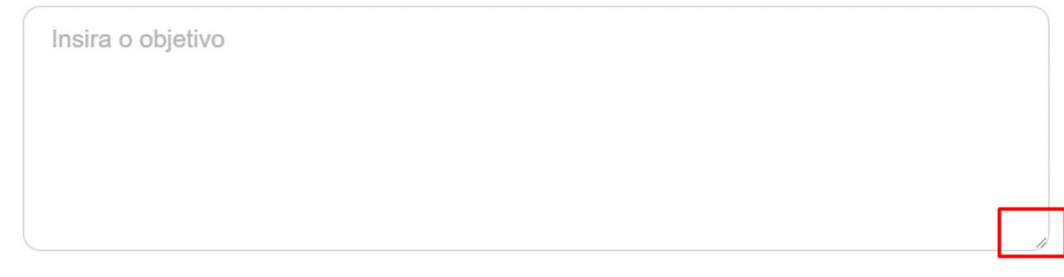

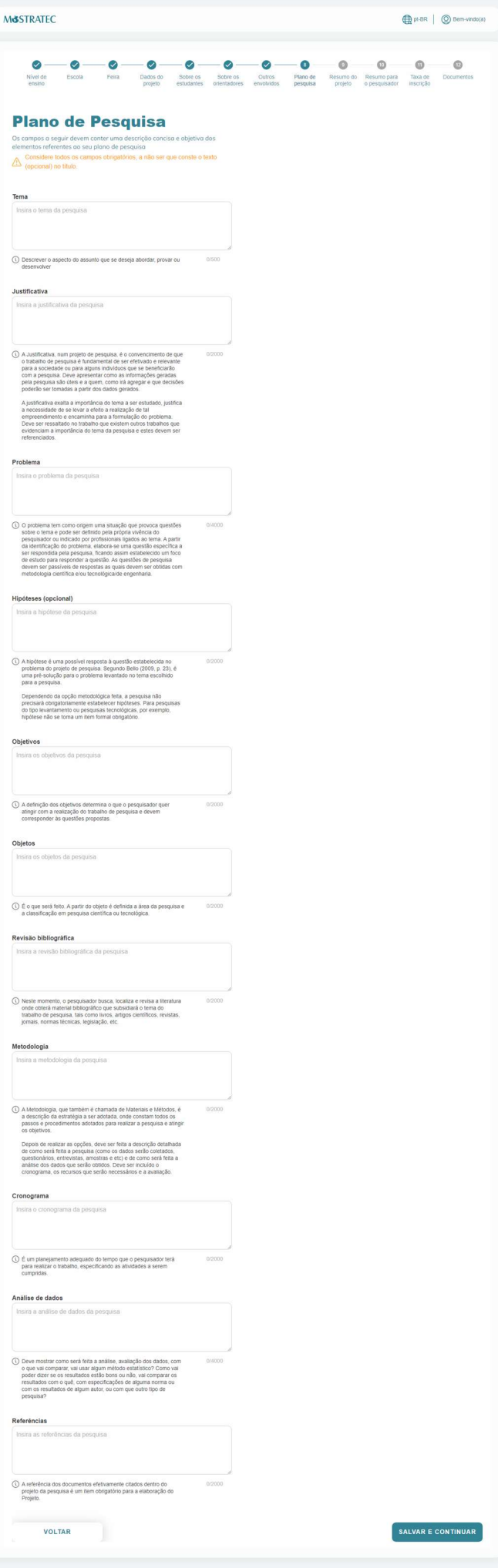

#### Etapa 9) Resumo

Aqui deve ser inserido o resumo do projeto. Após o envio e finalização da inscrição, o resumo pode ser editado até o término do prazo de inscrição de projetos. Para isso, basta fazer login e acessar o Painel do Aluno no portal Mostratec Digital.

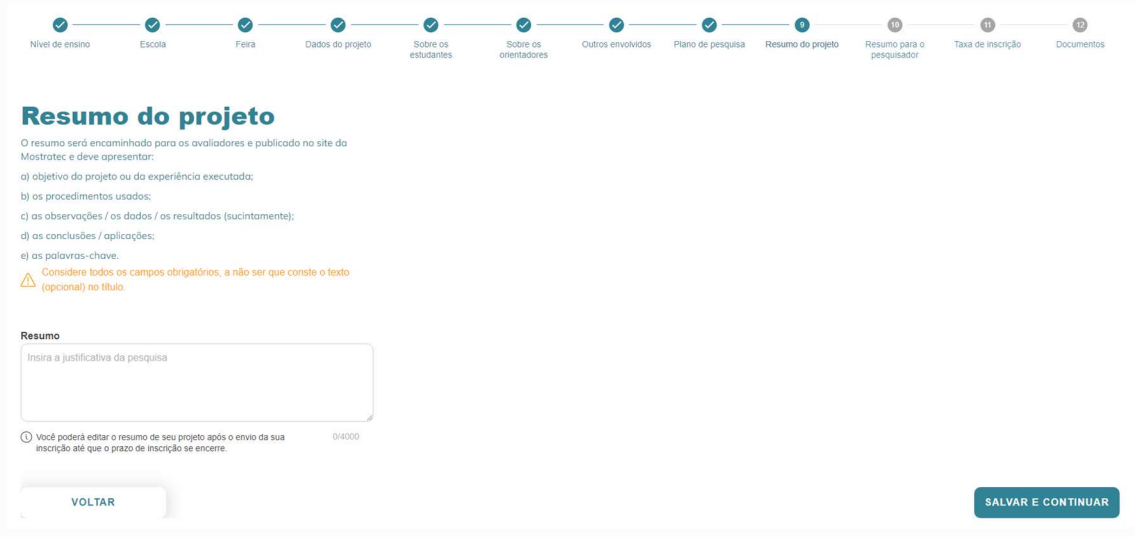

#### Etapa 10) Resumo para o pesquisador

Essa é uma etapa onde aparece um "resumo" dos dados do projeto, para conferência de informações. Além disso, deve-se fornecer as datas do período de desenvolvimento da pesquisa, e se é de continuidade ou não.

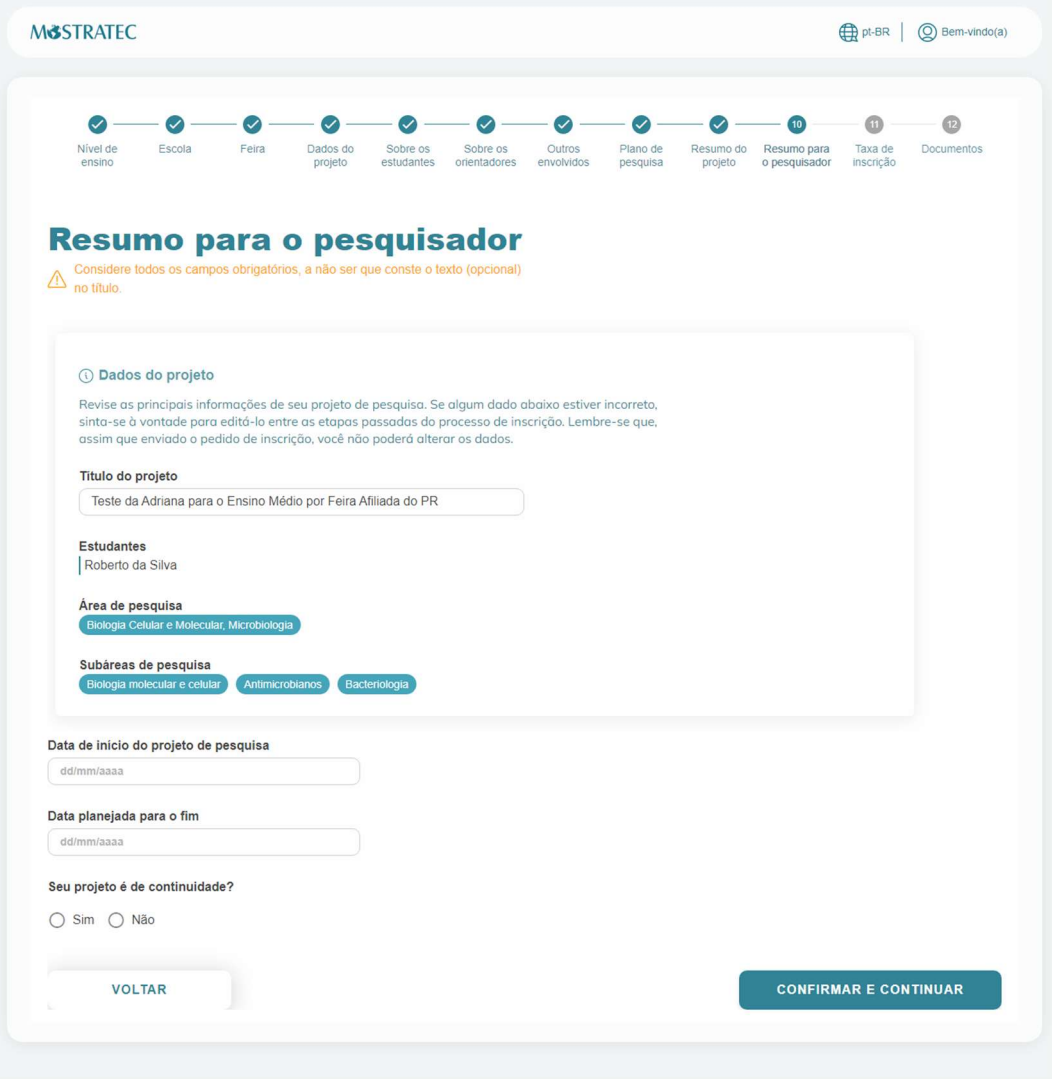

#### Etapa 11) Informações para gerar a taxa de inscrição

Nessa etapa, o responsável seleciona quais pessoas irão participar da feira e se opta por incluir refeições (almoço e janta/lanche da tarde). As opções são de 6 ou 7 refeições (para quem fizer o credenciamento na segunda-feira que antecede a feira). É obrigatória a participação de todos os estudantes inscritos, e se menores de idade, acompanhados de ao menos um professor. Professores que orientam mais de um projeto deverão confirmar sua participação em um dos projetos (gerando a taxa de inscrição), e nos demais escolher a opção "Eu já participo de outro projeto", para não gerar taxas extras. IMPORTANTE: o pagamento não é realizado nesse momento. O pagamento da taxa de inscrição será liberado após a revisão do projeto pelo CRC, para isso, basta fazer login e acessar o Painel do Aluno no portal Mostratec Digital. Recomendamos fortemente que seja feito através do Mercado Pago, pois fornece diversas opções para pagamento e assim evita-se filas no momento do credenciamento. A opção de pagamento por nota de empenho é exclusiva para projetos que terão suas inscrições pagas por Prefeituras Municipais que fizerem contato prévio com a Secretaria da Mostratec.

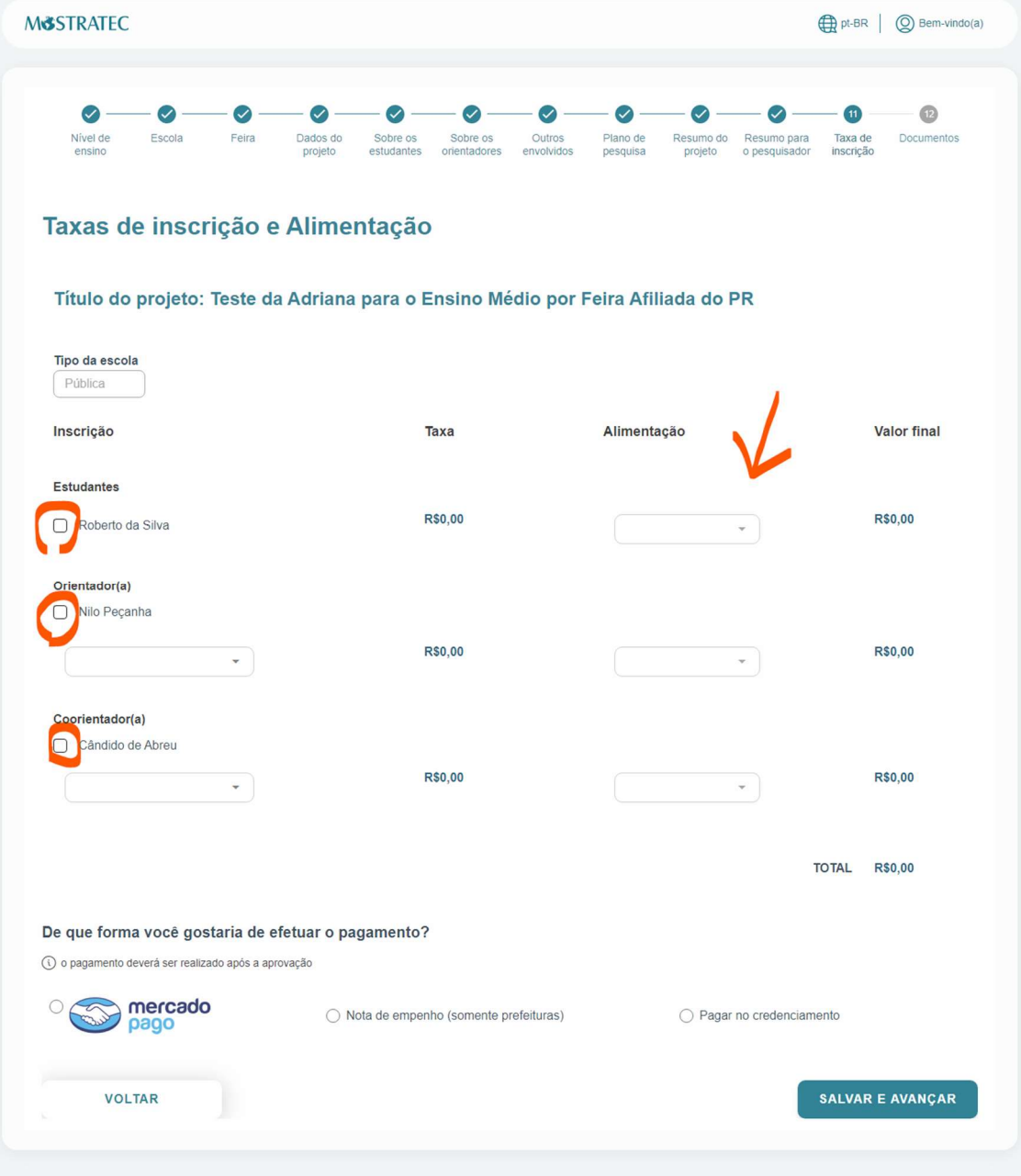

#### Exemplo:

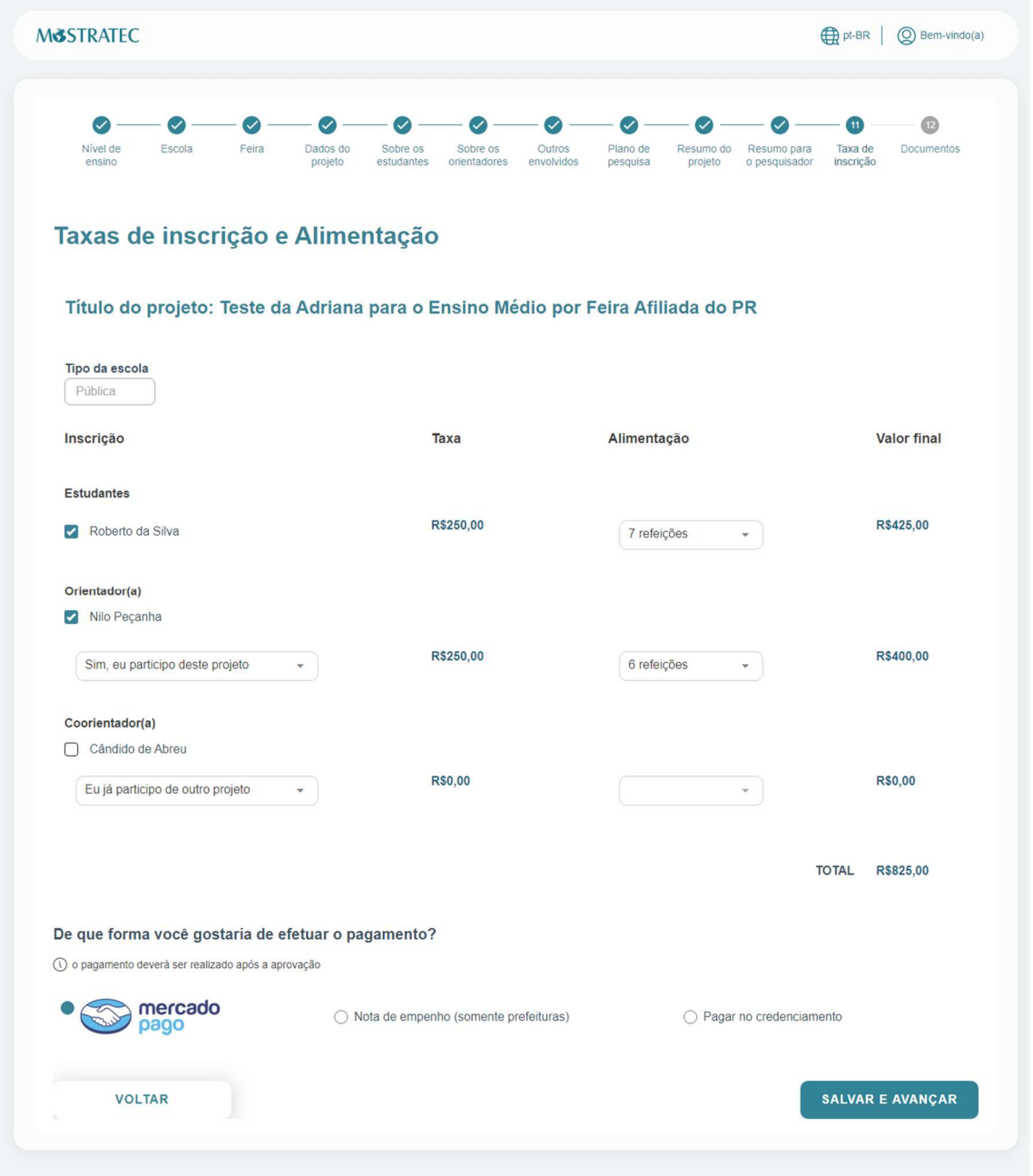

#### Etapa 12) Documentos e formulários

Nesta etapa, deve-se fazer upload dos documentos obrigatórios a todos os projetos (Formulário de Revisão 1 e Contrato de Convivência, preenchidos e assinados, em formato PDF), informar o link do vídeo de apresentação do projeto (vídeo não listado no YouTube) e do banner (link do arquivo PDF, compartilhado publicamente em ambiente virtual – "nuvem"). Para orientações assista ao vídeo de boas-vindas https://www.mostratec.com.br/orientacoes-para-a-inscricao-de-projetos/. Quando clicar em Salvar, todos os campos obrigatórios ficarão contornados em laranja (de acordo com a pesquisa desenvolvida), conforme mostra a segunda figura na sequência. Você pode salvar as informações inseridas aqui e finalizar em outro momento (dentro do prazo de inscrição). Após o envio e finalização da inscrição, os links de banner e vídeo podem ser editados até o término do prazo de inscrições de projetos E NÃO PODERÃO SER SUBSTITUÍDOS APÓS ESSE PRAZO.

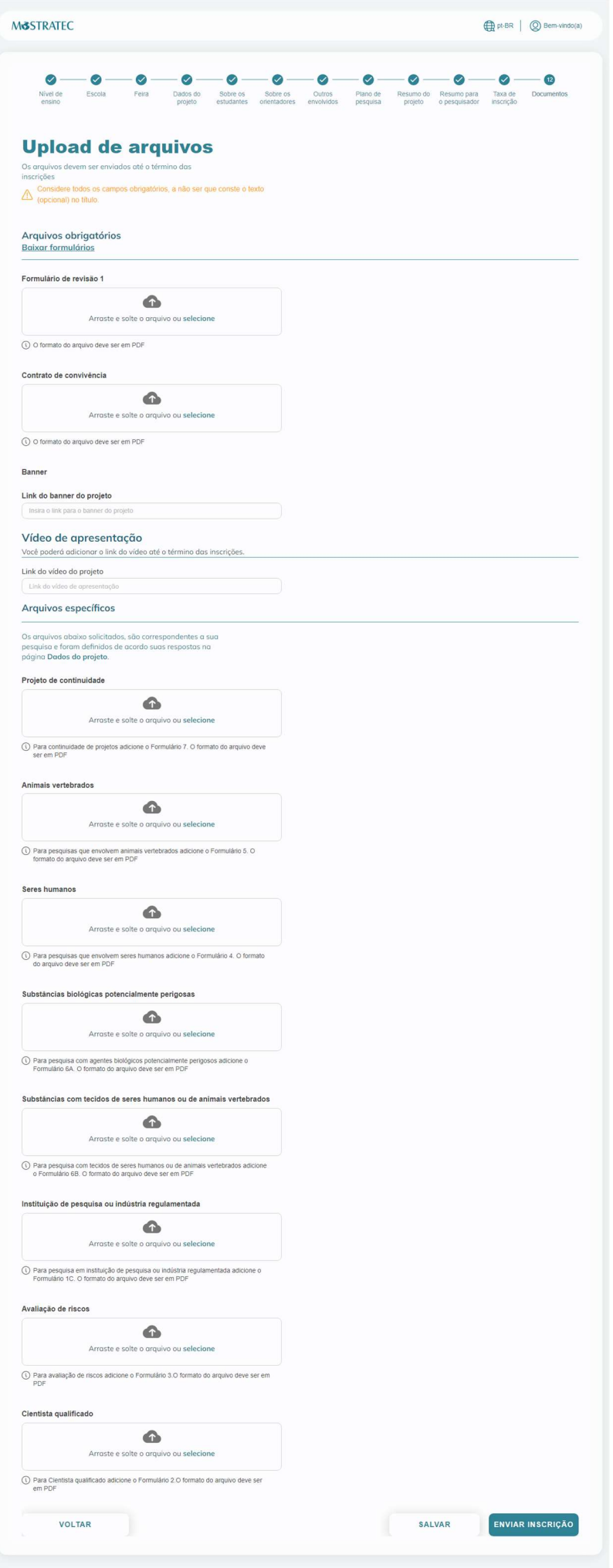

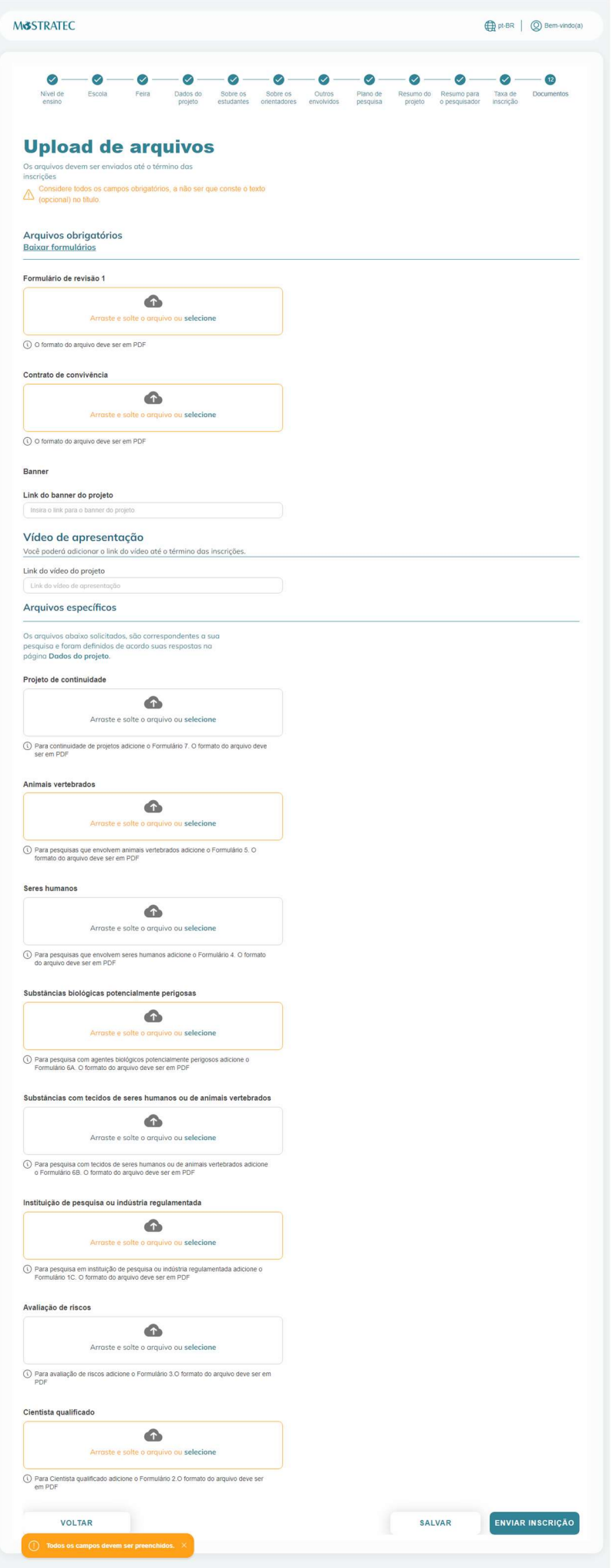

Quando estiver tudo certo, clique em "Enviar" e depois em "Sim, continuar":

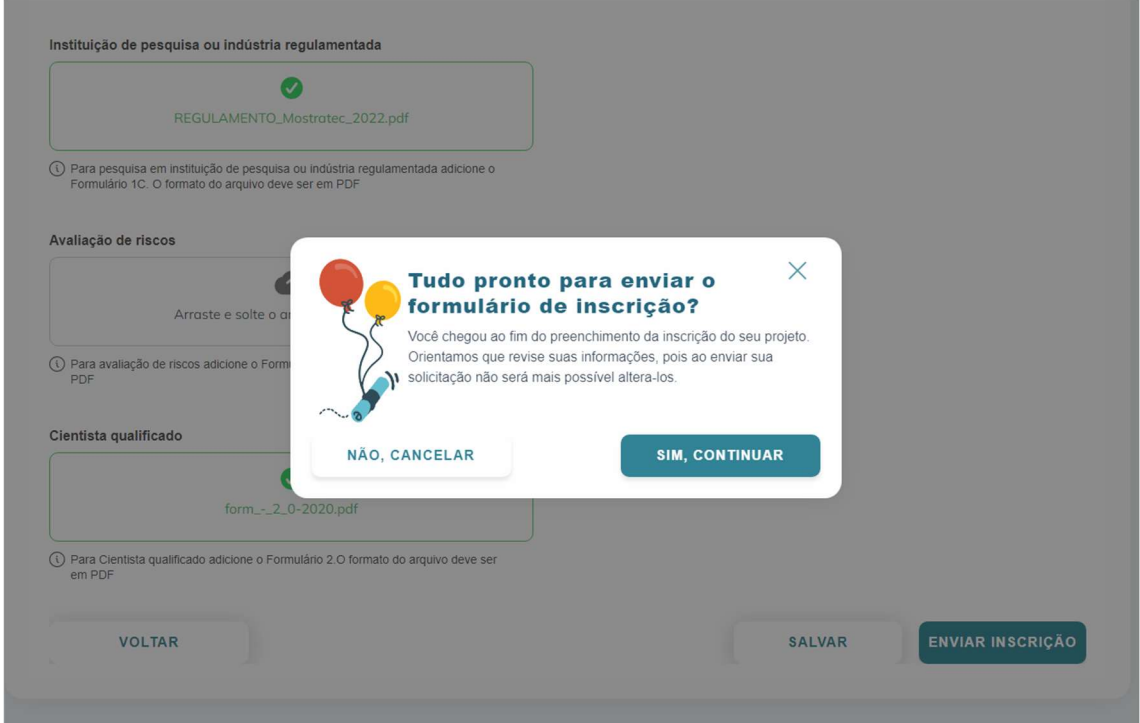

Ao finalizar a inscrição, a mensagem abaixo irá aparecer na tela, e um e-mail de confirmação será enviado ao endereço de e-mail do cadastro do projeto (do estudante 1, que foi informado no pré-cadastro). Se essa mensagem não aparecer e não receber o email, entre em contato com a secretaria da Mostratec.

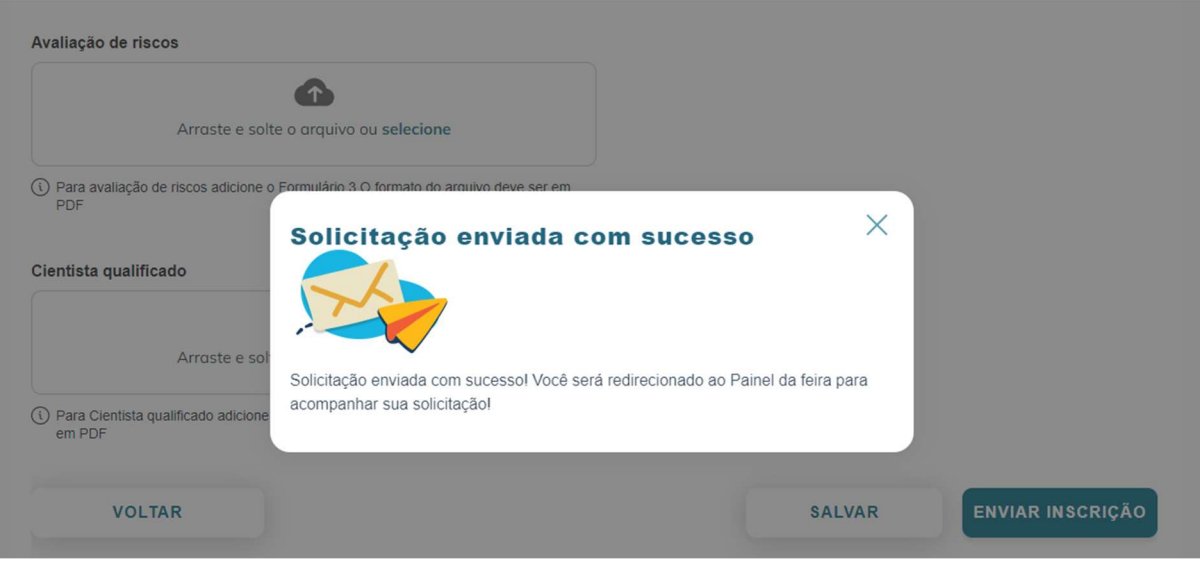

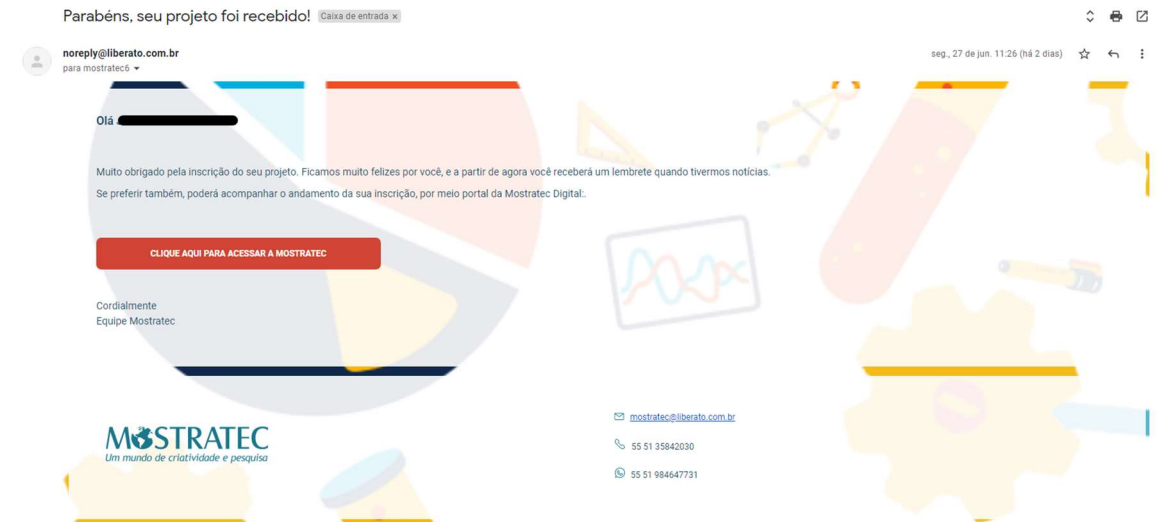

Para alterar o resumo, links de banner e vídeo (dentro do prazo de inscrição), faça login em https://digital.mostratec.com.br/login e acesse o Painel do Aluno (tela abaixo). Após a alteração, clique em Salvar.

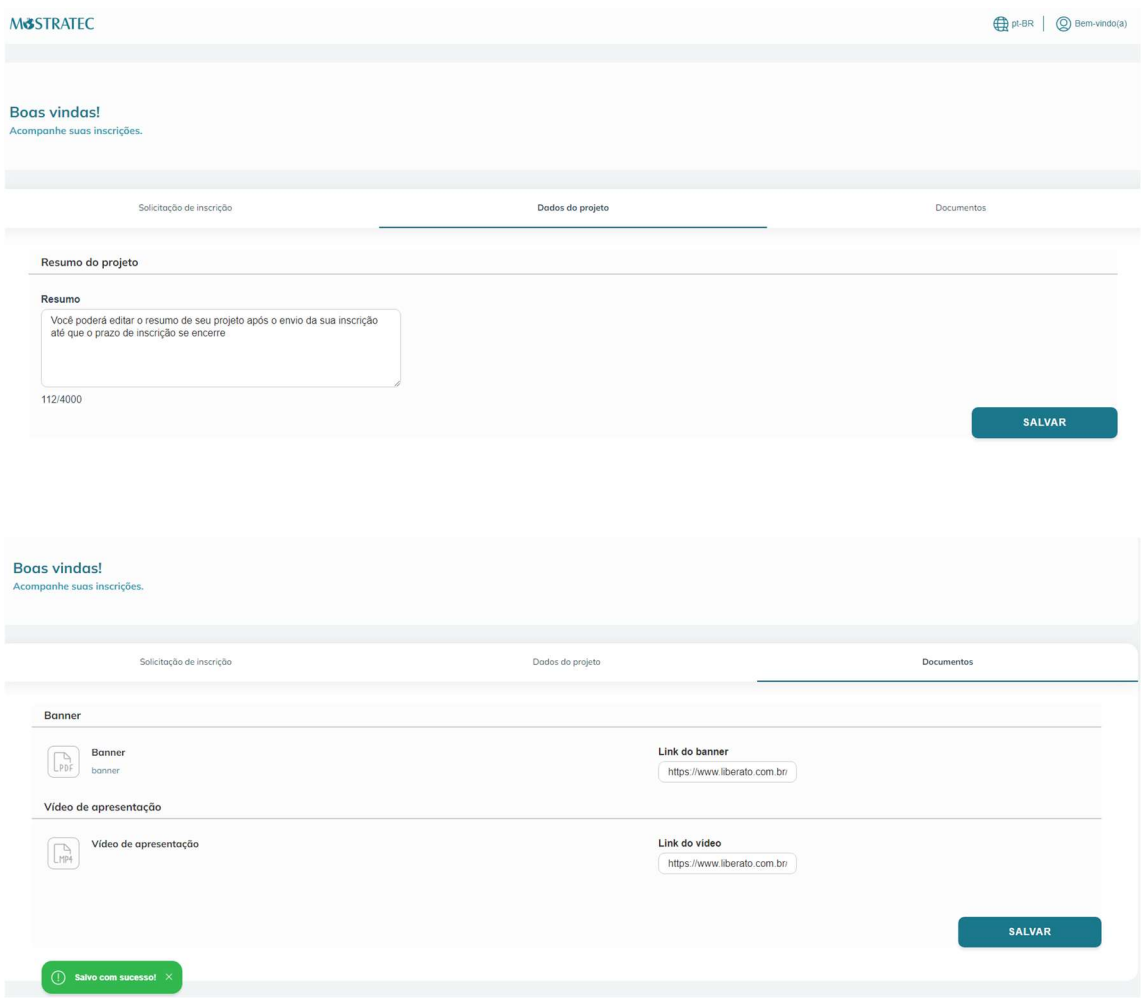

O pagamento estará disponível no Painel do Aluno após a revisão do projeto pelo CRC, conforme mostra a imagem abaixo. Clique em Pagar com Mercado Pago e escolha a forma de pagamento que desejar.

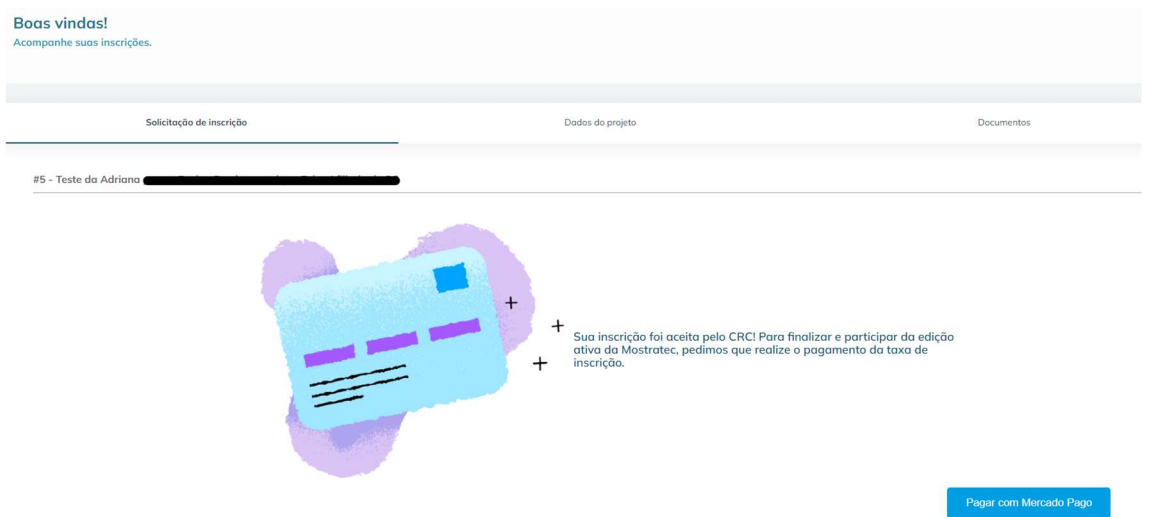

Quando o pagamento for confirmado, o retorno será automático e a inscrição efetivada.

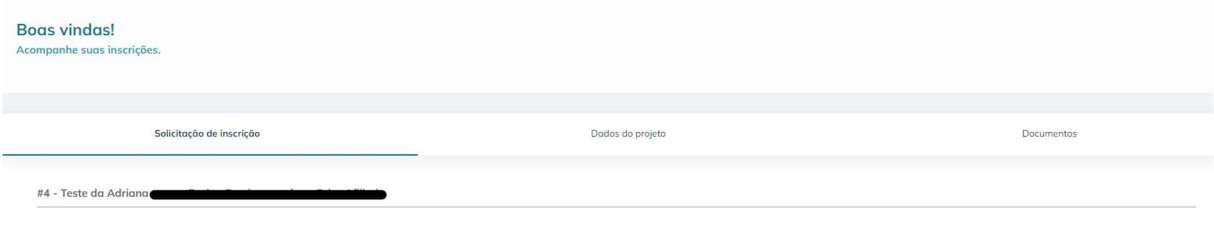

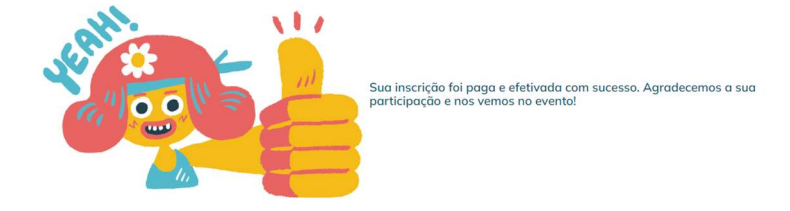